# **Instruction for preparing Examination Report (T&E) for Form LE5 and LE7 via e-Platform**

Step 1:

Login as Registered Lift Contractor to prepare lift T&E report, login as Registered Escalator Contractor to prepare escalator T&E report. User will be redirected to the main page of e-Platform after clicking [Login] button.

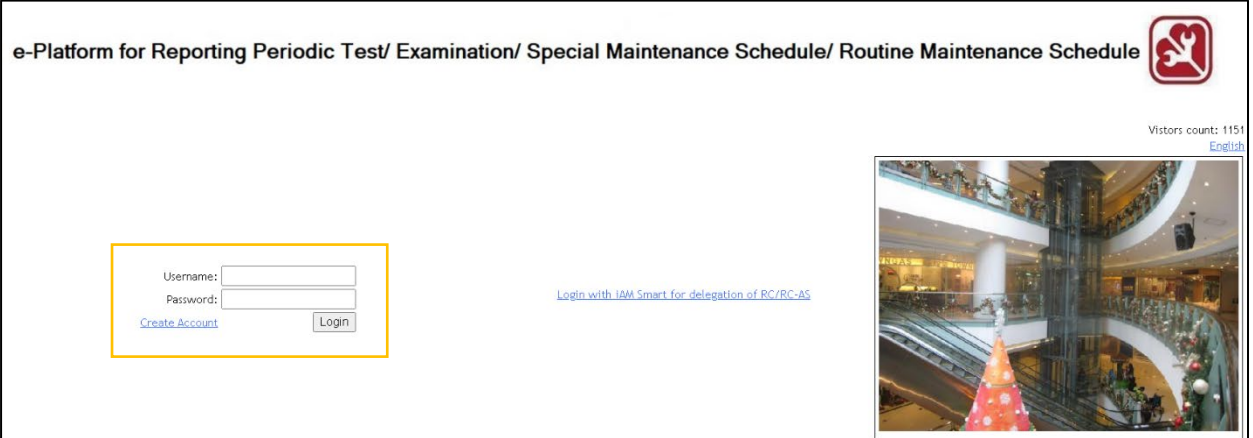

Step 2:

Select "Examination Report for Form LE5 / Form LE7".

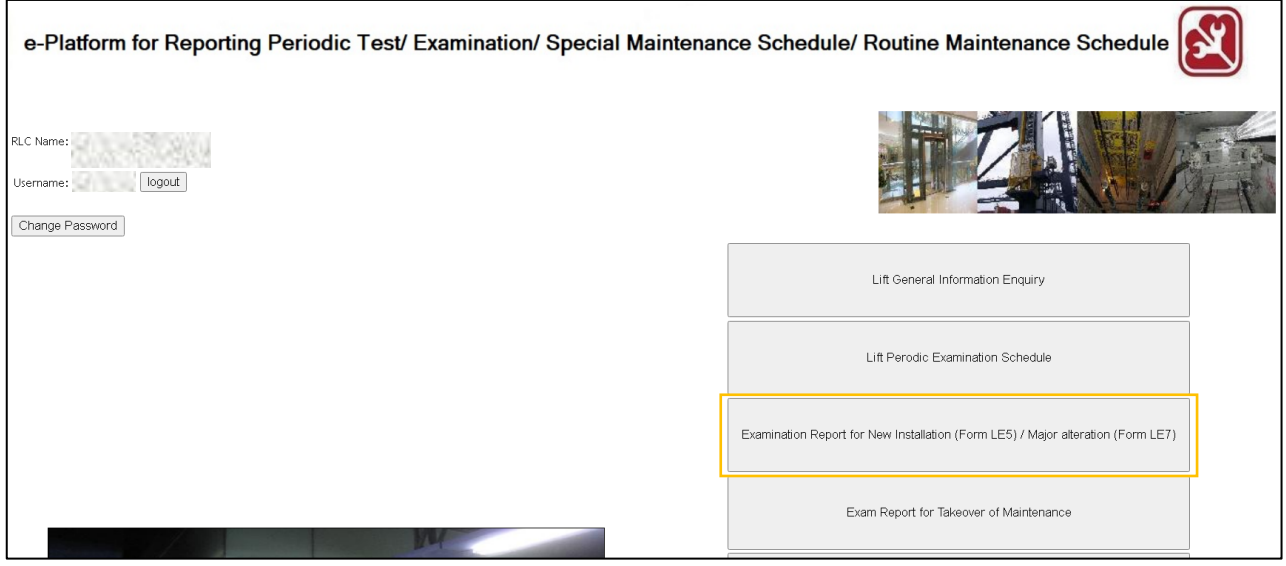

Step 3:

Select "Create new T&E report" according to the lift type (when login with Registered Lift Contractor account).

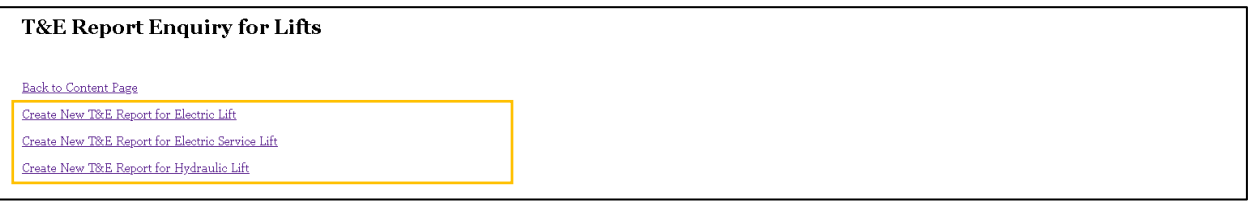

Or

Select "Create new T&E report for Escalator/Passenger Conveyors" (when login with Registered Escalator Contractor account).

T&E Report Enquiry for Escalators/Passenger Conveyors Back to Content Page Create New T&E Report for Escalators/Passenger Conveyors

Step 4:

Select Form LE5 (for new installation works) / Form LE7 (for major alteration works) and continue input.

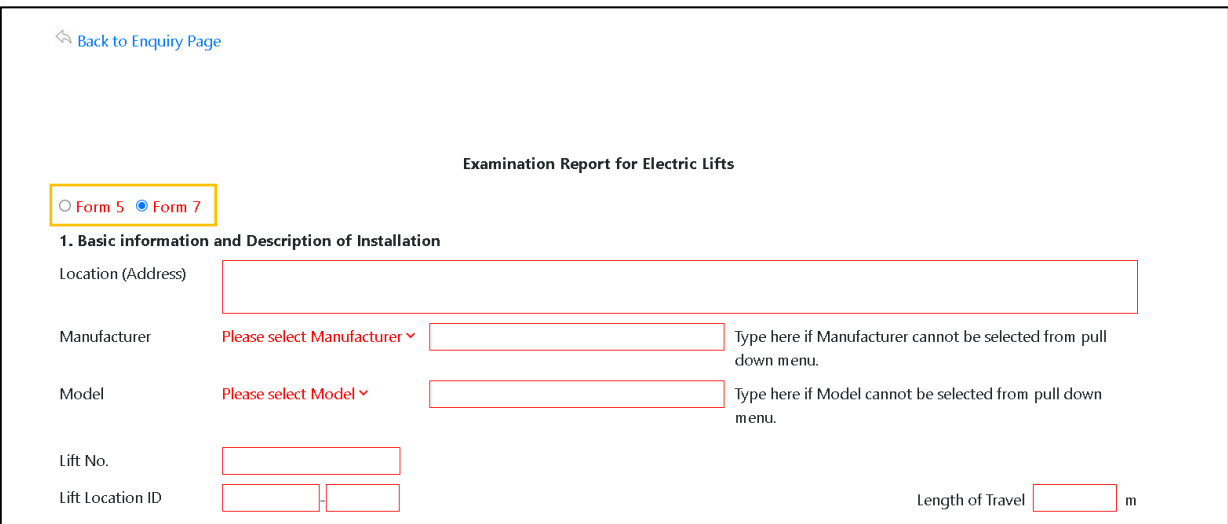

### Step 5:

User can click "Save Draft" if T&E report is not ready to be submitted. When completed, user can click "Submit". Option to "Save Draft" or "Submit" the T&E report can be found when user scroll to the end of the page.

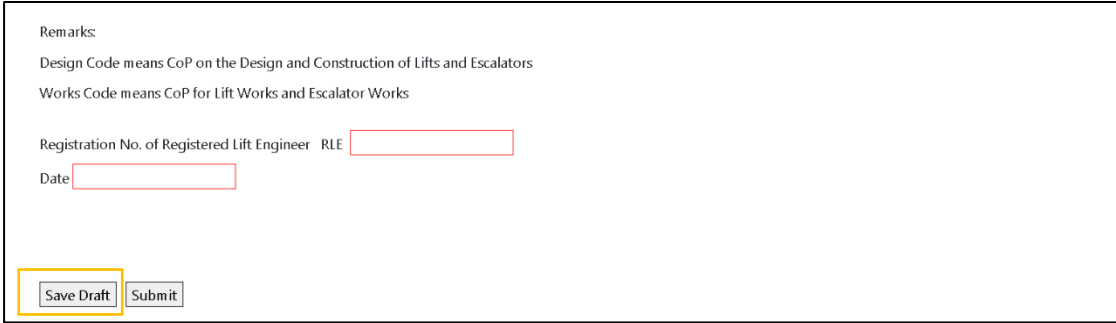

The filled data of the T&E report will be validated when "Submit" is pressed. Example of alert message for incorrect data is shown as below, summary of all alert messages will be shown at the very top, while validation messages of each section will be shown on top of each section.

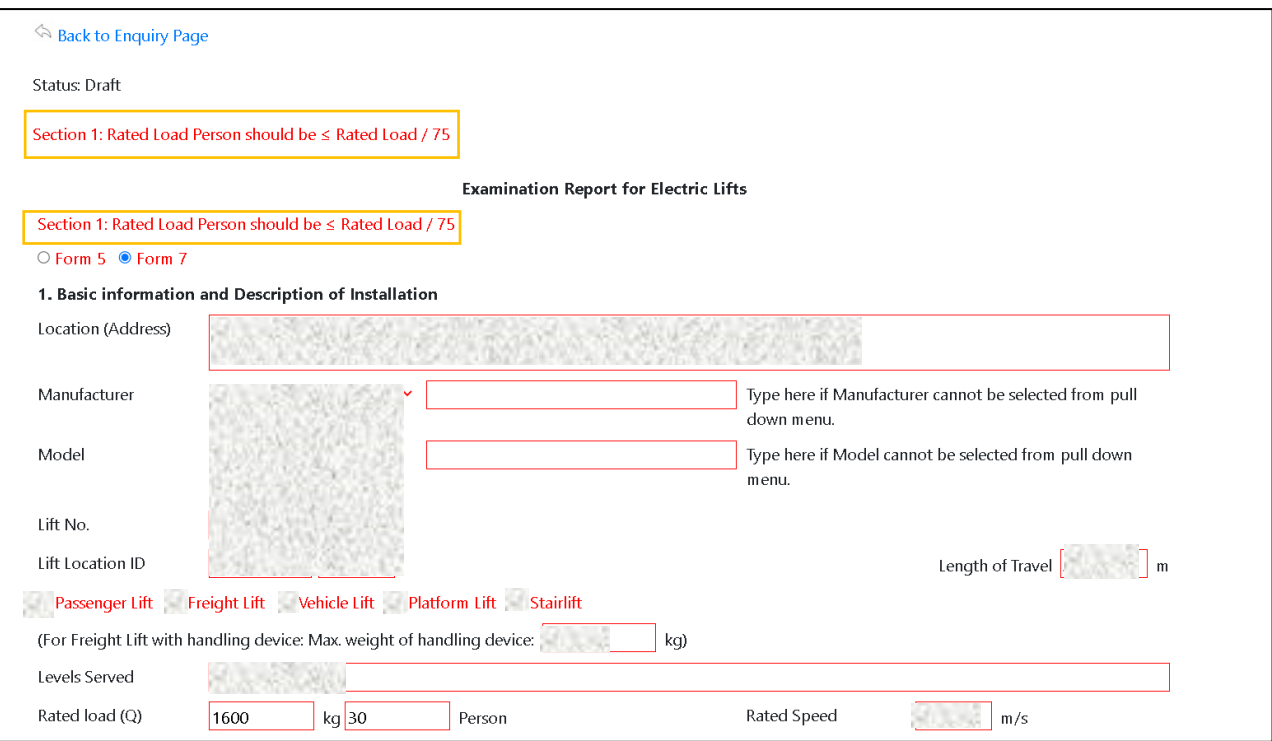

Step 6:

Once the T&E report is successfully submitted, a confirmation message will be shown, and a unique T&E Report Key will be generated (this key will also be stamped on the bottom right corner of each page of the T&E report when exported as PDF – see Step 9). User will be required to input this Report Key if Form LE5 / 7 is submitted digitally via WBRS for e-Submission.

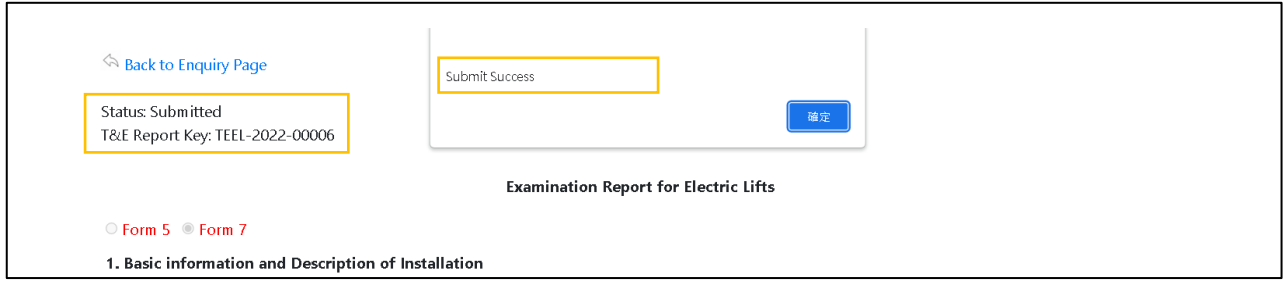

Step 7:

To create another T&E report based on this submitted T&E report, user can select "Copy T&E report" button.

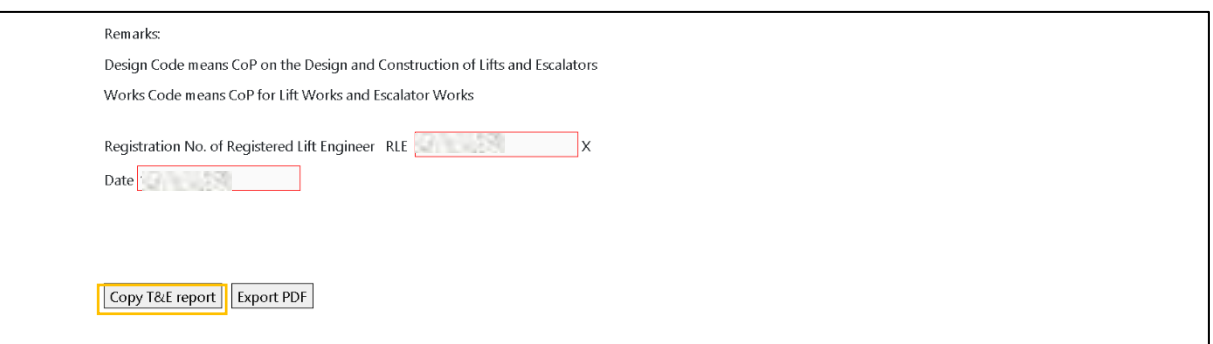

Step 8:

User can then select "Export PDF" at the end of the page to sign RE Signature, followed by uploading to 1) WBRS for e-Submission or 2) print out for manual submission for Form LE5 and LE7.

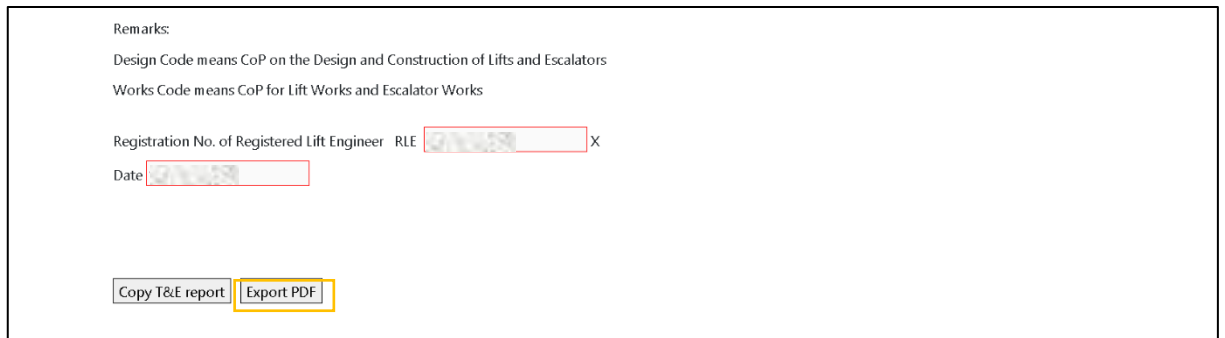

The T&E report key will be stamped on bottom right of each page of the T&E report PDF when exported.

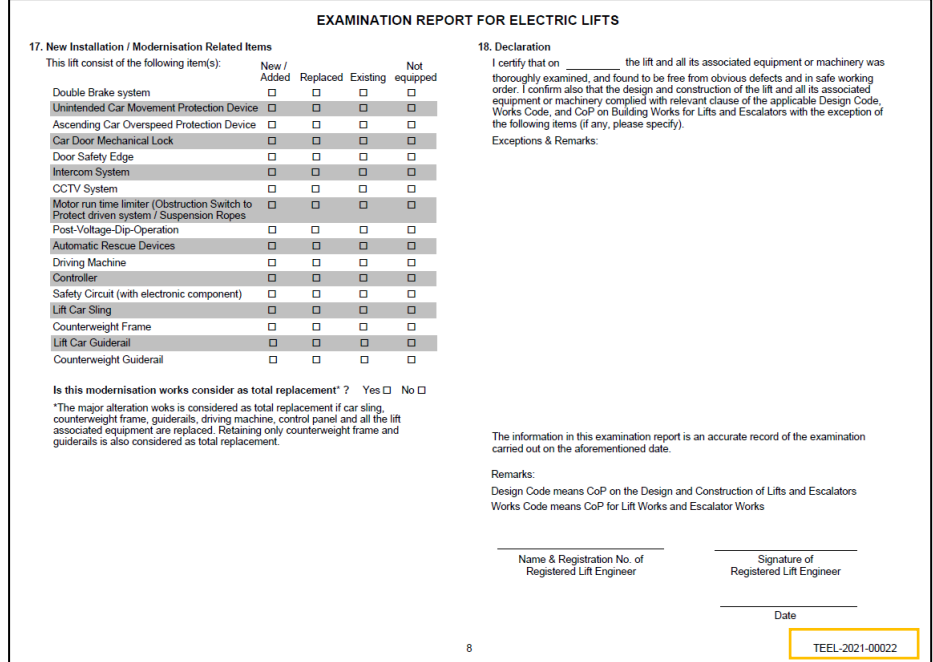

#### **Instruction for preparing Examination Report (T&E) for Form LE5 and LE7 via e-Platform**

# **Instruction for continuing to input Examination Report (T&E) for Form LE5 and LE7 from saved draft**

### Step I:

Once the T&E report is saved as draft, additional option to "Delete Draft" or "Copy T&E report" will be available for user to delete the draft or copy this draft to another T&E report.

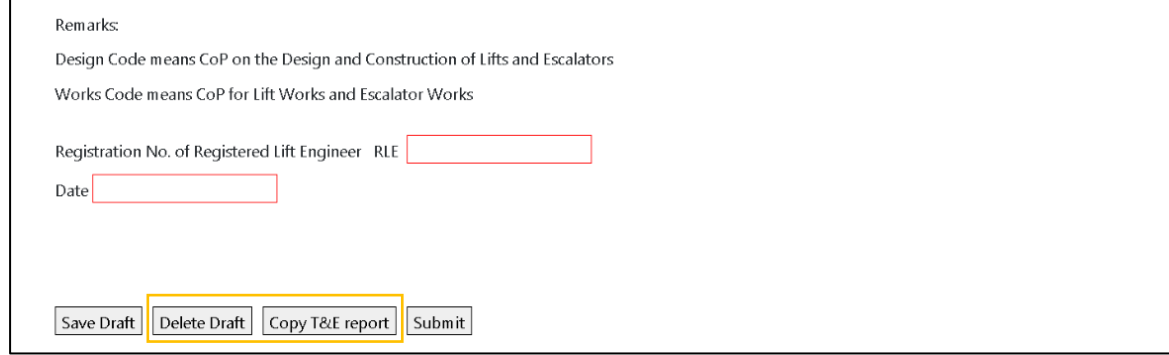

Step II:

User can also search the desired T&E report (Submitted / Draft) by 1) Location ID, 2) Address, and 3) Date in the enquiry page for creation of another T&E report or continue editing of existing draft.

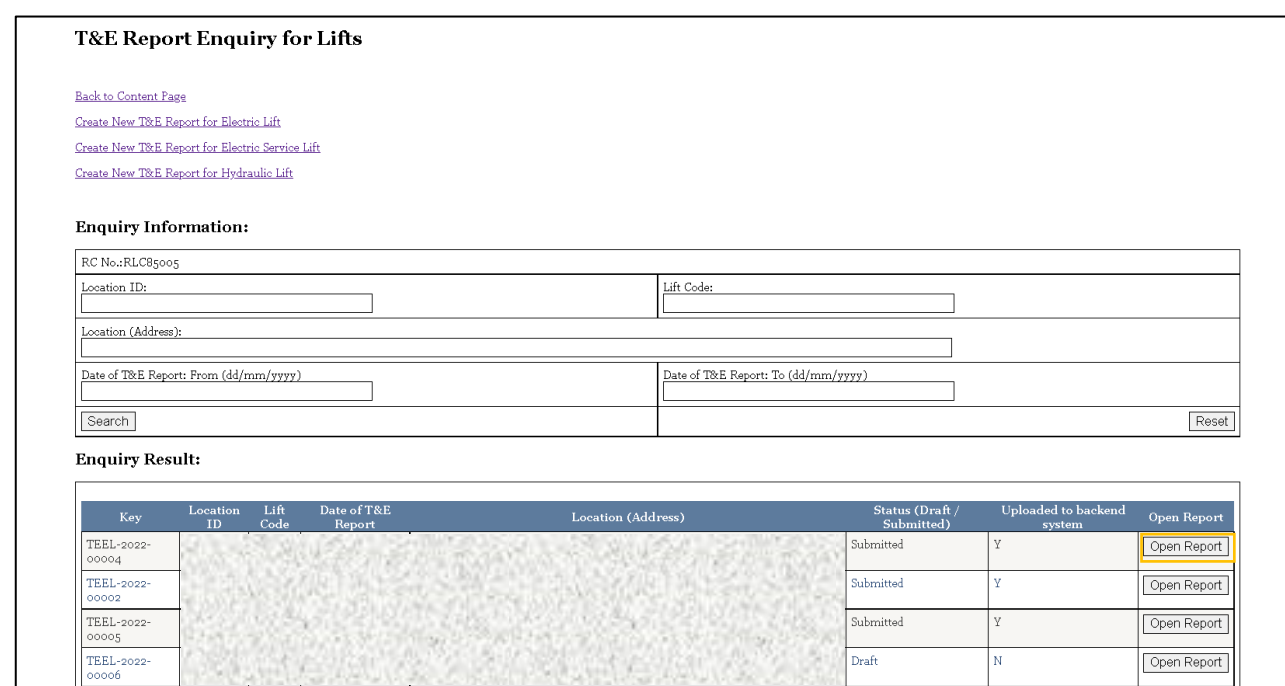